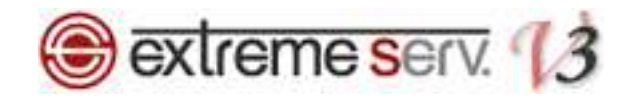

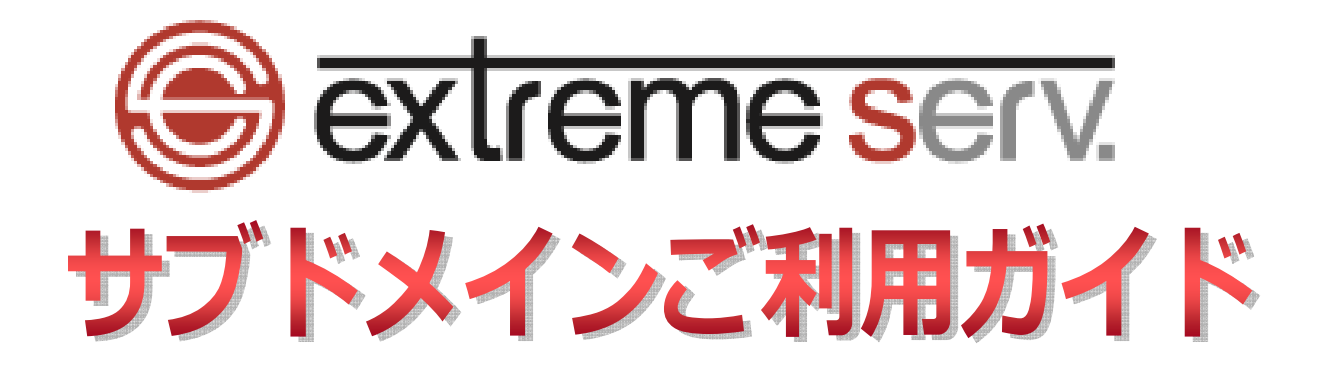

Ver.1

1 copyright(c) Digital-Effect Network CO.,LTD. All rights reserved.

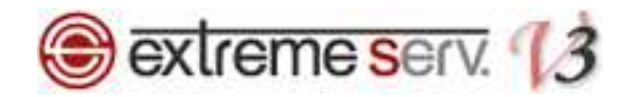

# 目次

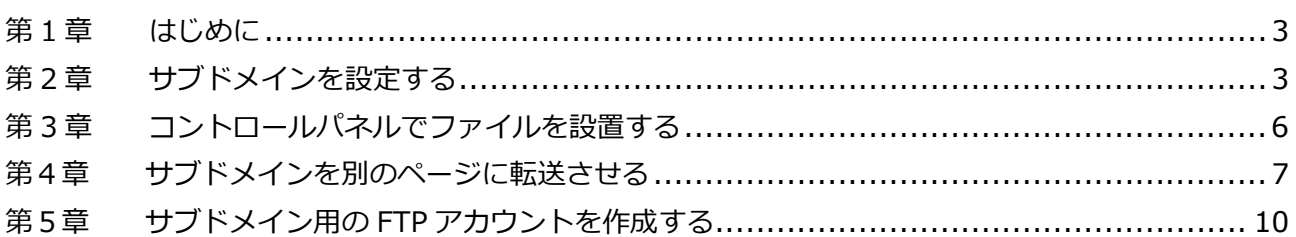

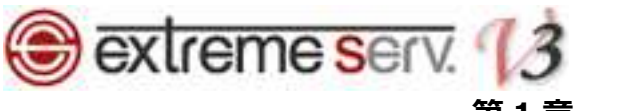

# 第1章 はじめに

extremeserv.ではサブドメインをご利用いただけます。1 契約につき 10 件まで設定が可能です。ただし、サブドメイ ンでメールアカウントを設定することはできません。また、サブドメイン作成後、反映にはしばらく時間がかかる場合 があります。

第2章 サブドメインを設定する

1.

コントロールパネルにログインします。

コントロールパネル URL:https://cp03.extremeserv.net/cp

**San Parallels**<br>Business Automation

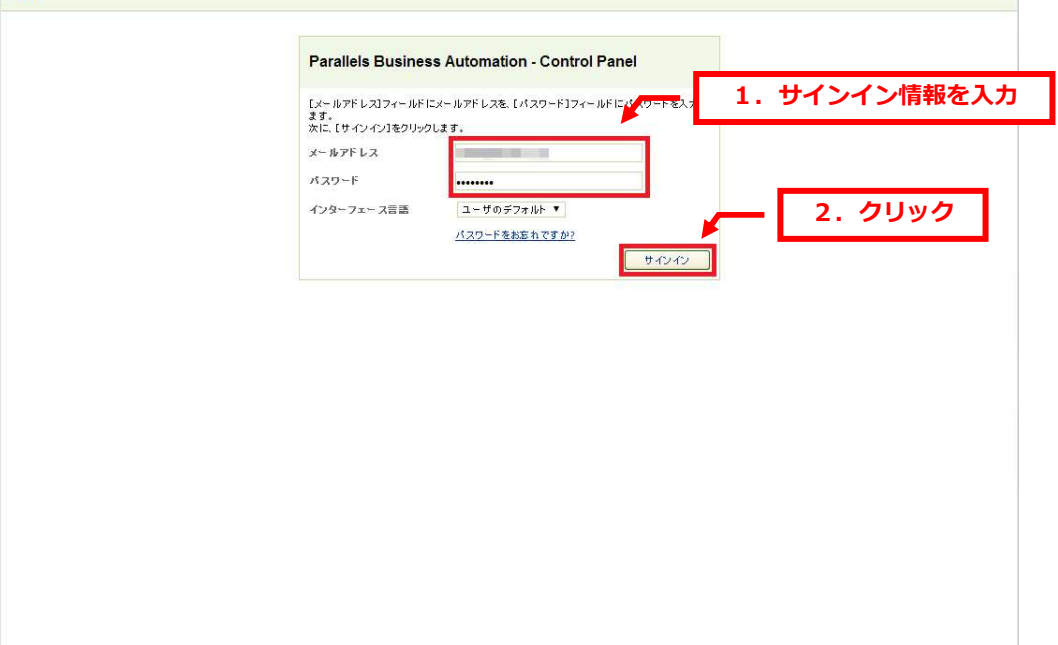

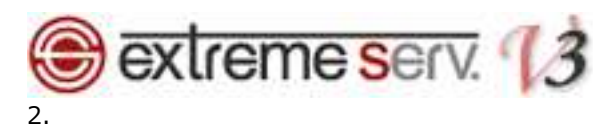

「ウェブサイトとドメイン」の「新しいサブドメインを追加」をクリックします。

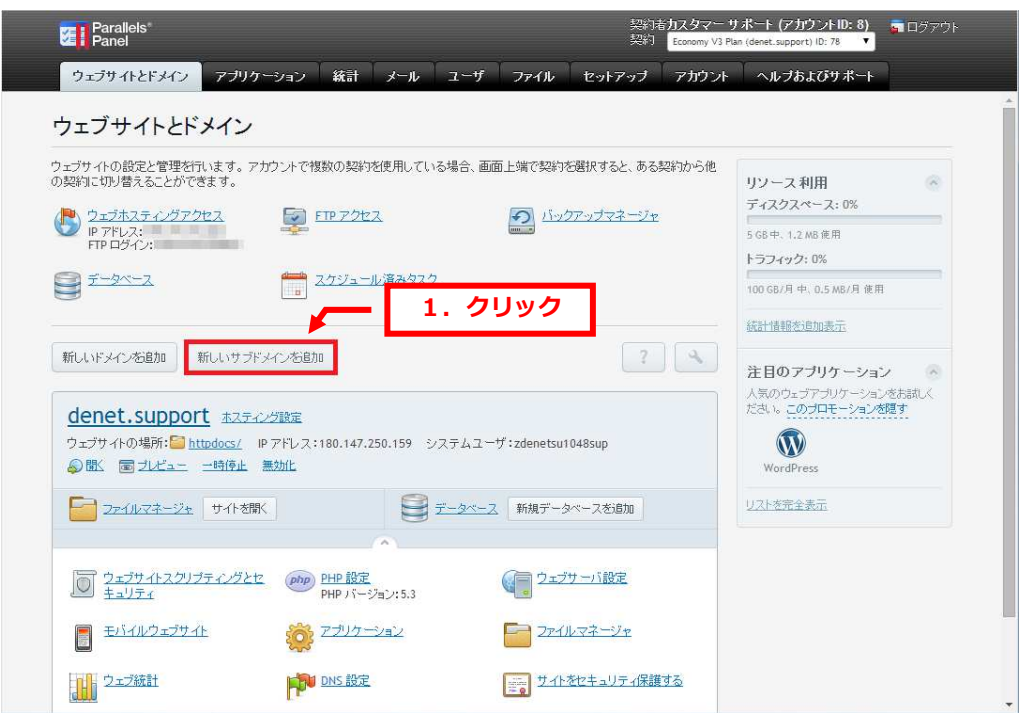

### 3.

「新しいサブドメインを追加する」が表示されましたら、下記を入力後、「OK」をクリックします。

- ・サブドメイン名:サブドメインを⼊⼒します。下記では例として「customersupport」と⼊⼒しています。
- ・ドキュメントルート:ファイルをアップロードするディレクトリを指定します。

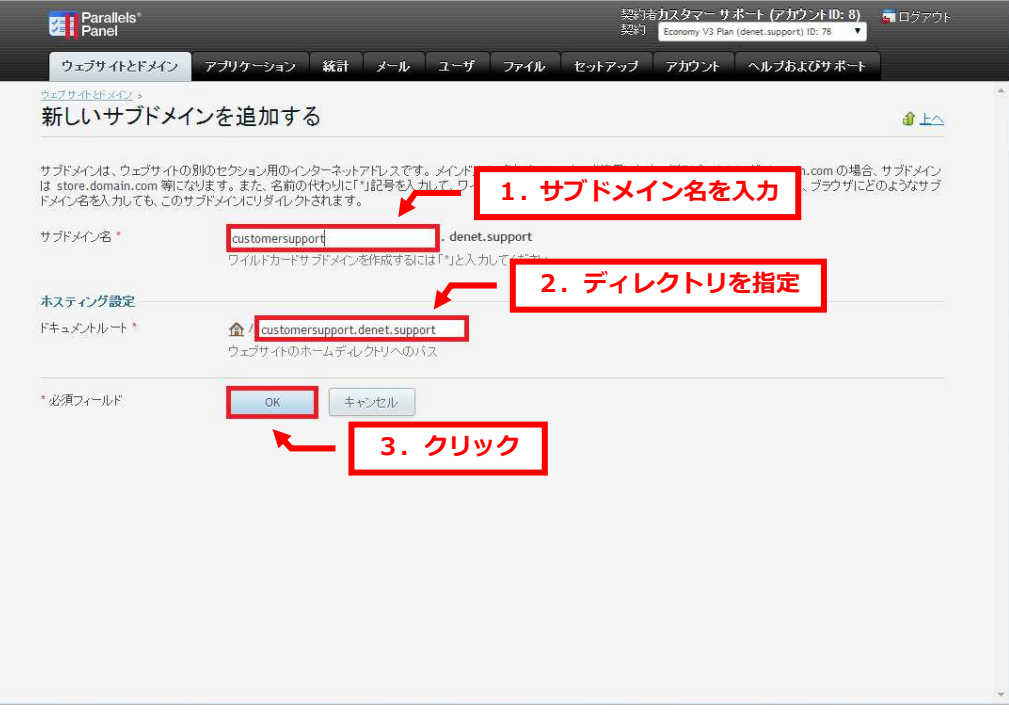

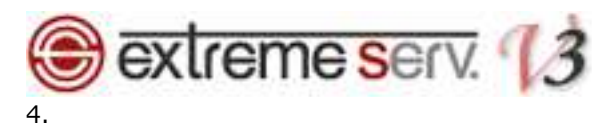

「サブドメインを作成しました。ウェブサイト設定は 15 分以内に適用されます。」が表示されましたら 作成完了です。

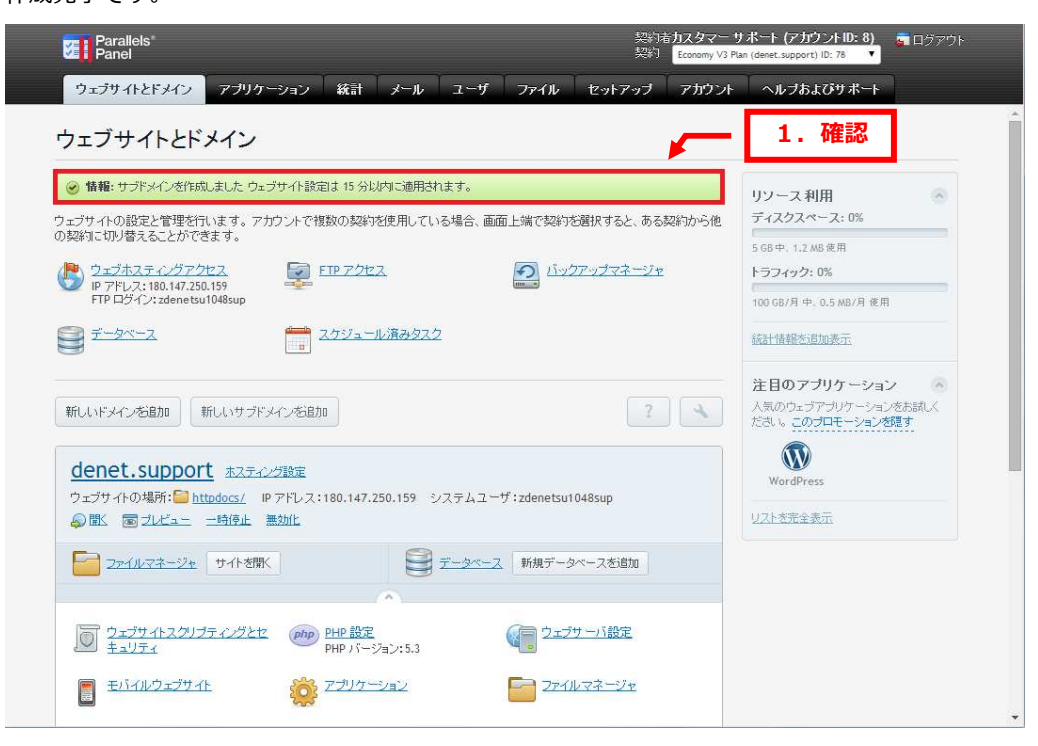

### 5.

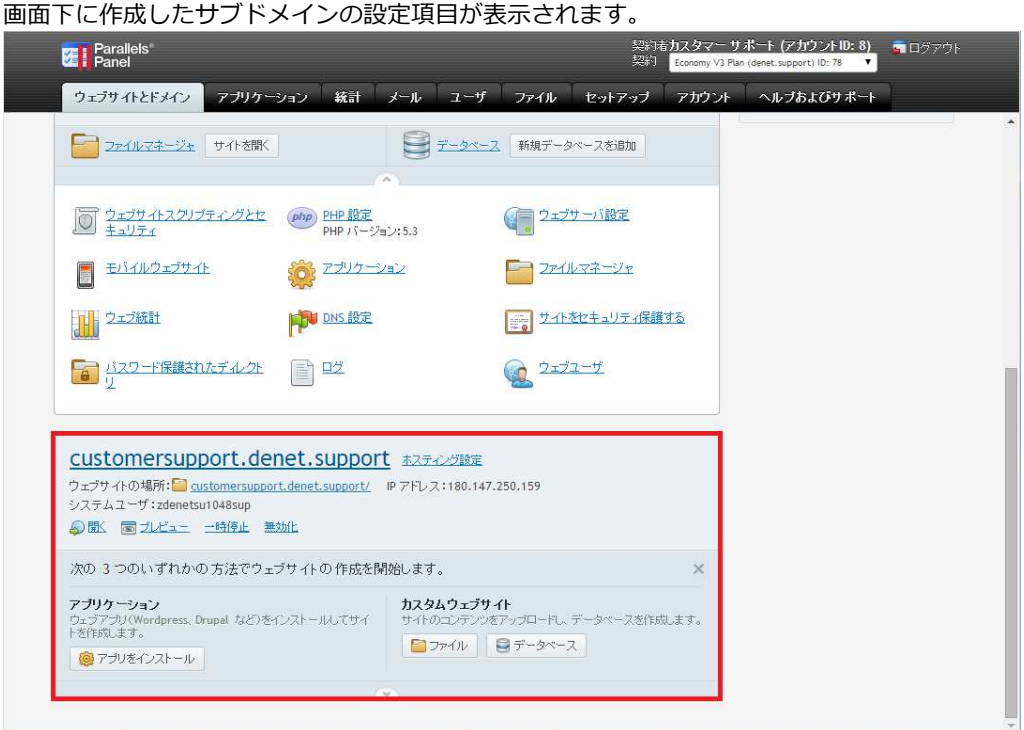

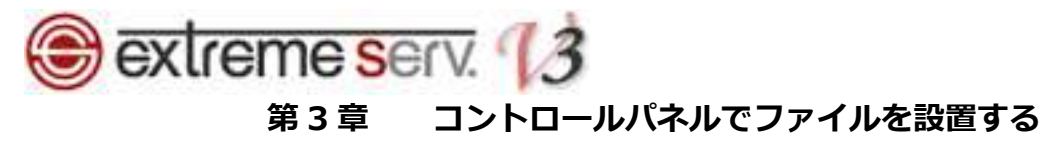

1.

作成したサブドメインの「ウェブサイトの場所」をクリックします。

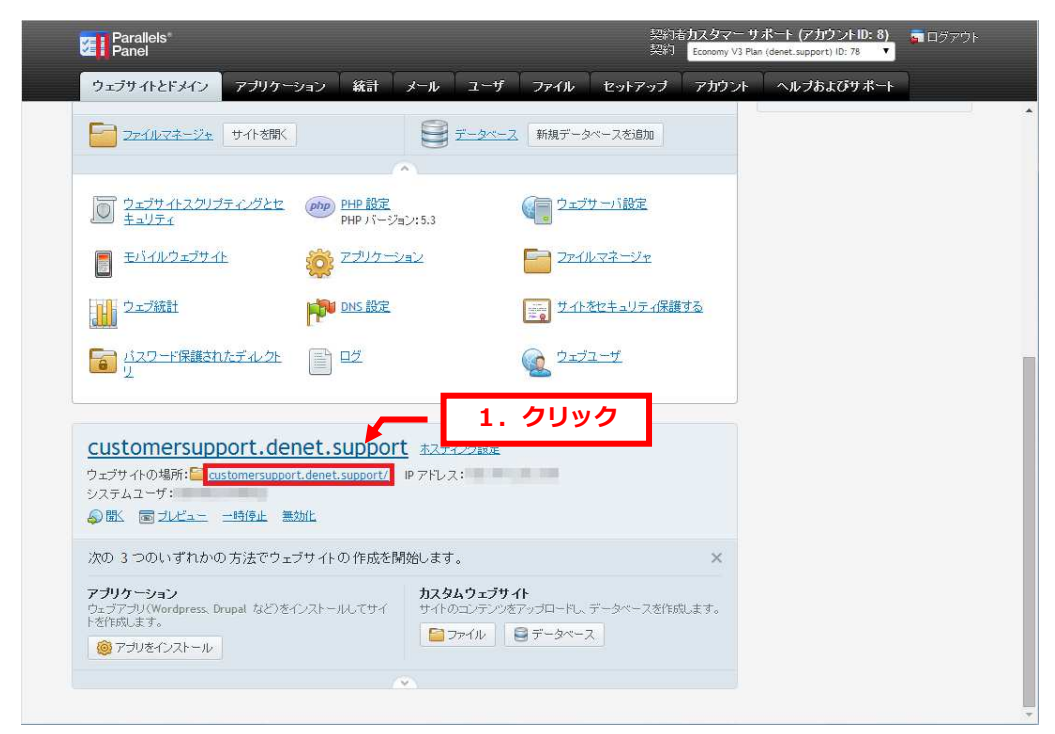

### 2.

ディレクトリが表⽰されましたら、ファイルのアップロードを⾏います。

※操作方法の詳細につきしては「ファイルマネージャ設定ガイド」をご参照ください。

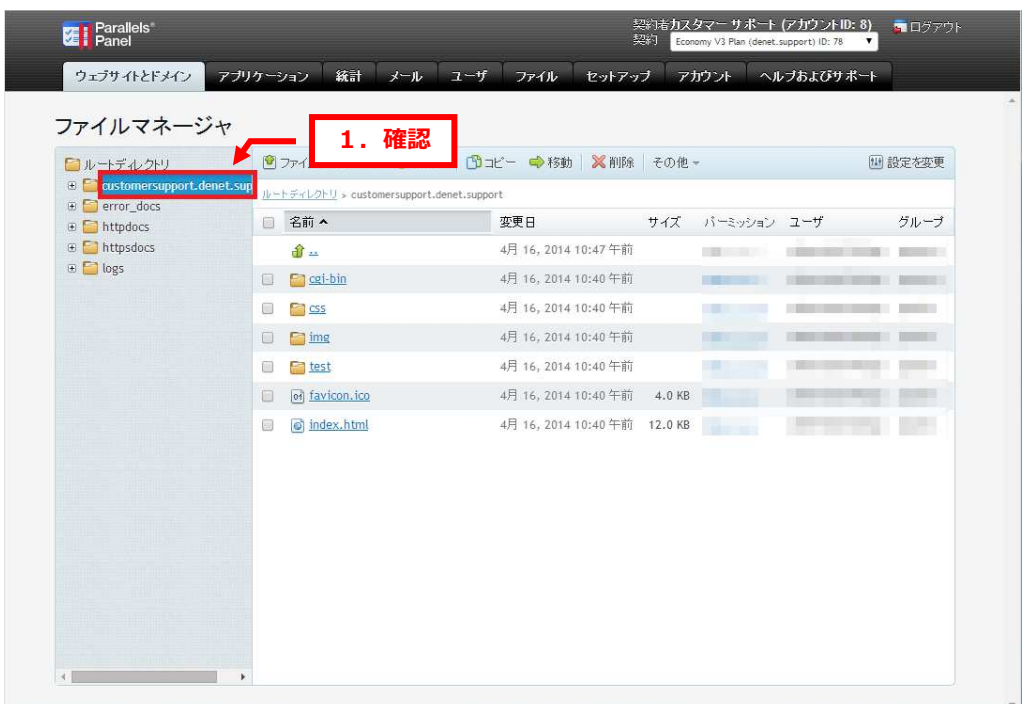

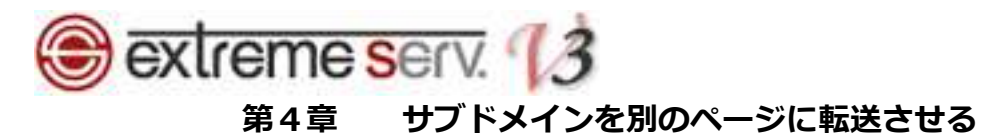

サブドメインにアクセスがあった場合、他のページに転送させることができます。

1.

サブドメインの「ホスティング設定」をクリックします。

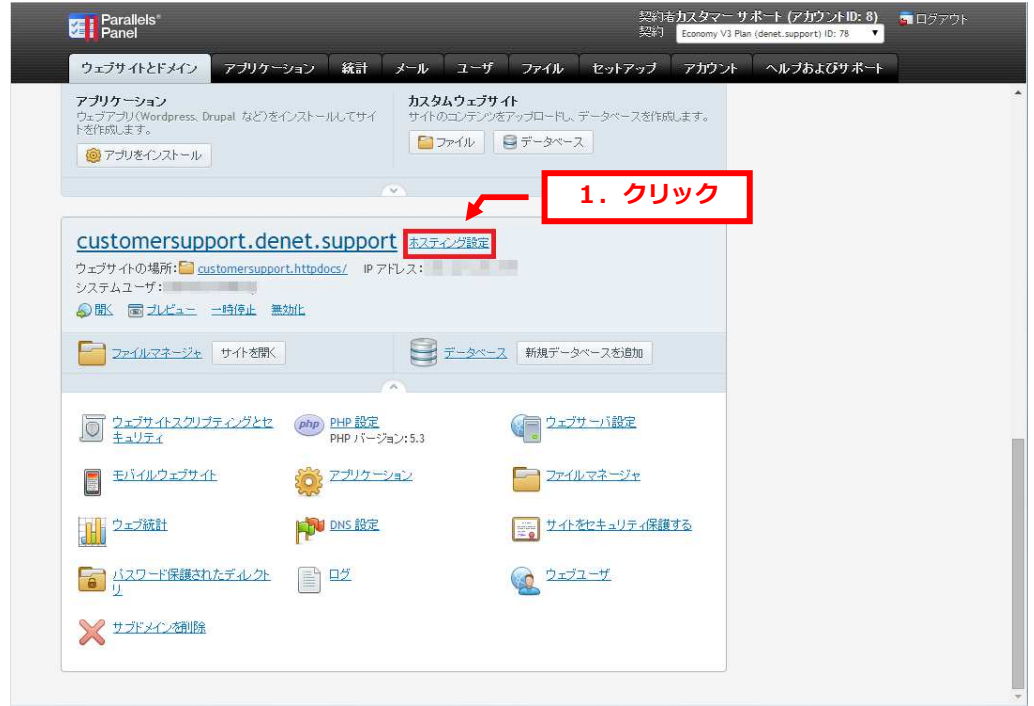

2.

「ホスティングタイプ」の「変更する」をクリックします。

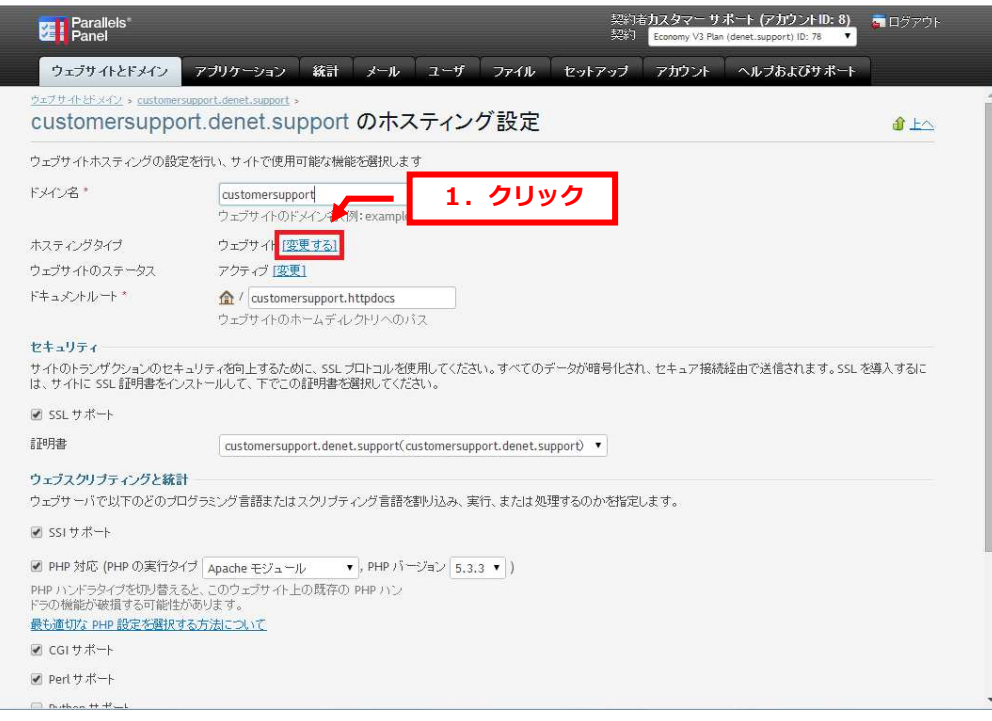

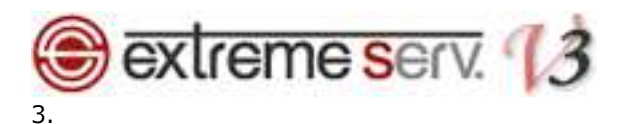

下記設定をします。

- ・ホスティングタイプ:「転送」を選択します
- ・転送先アドレス:転送先ホームページのアドレスを入力します
- 

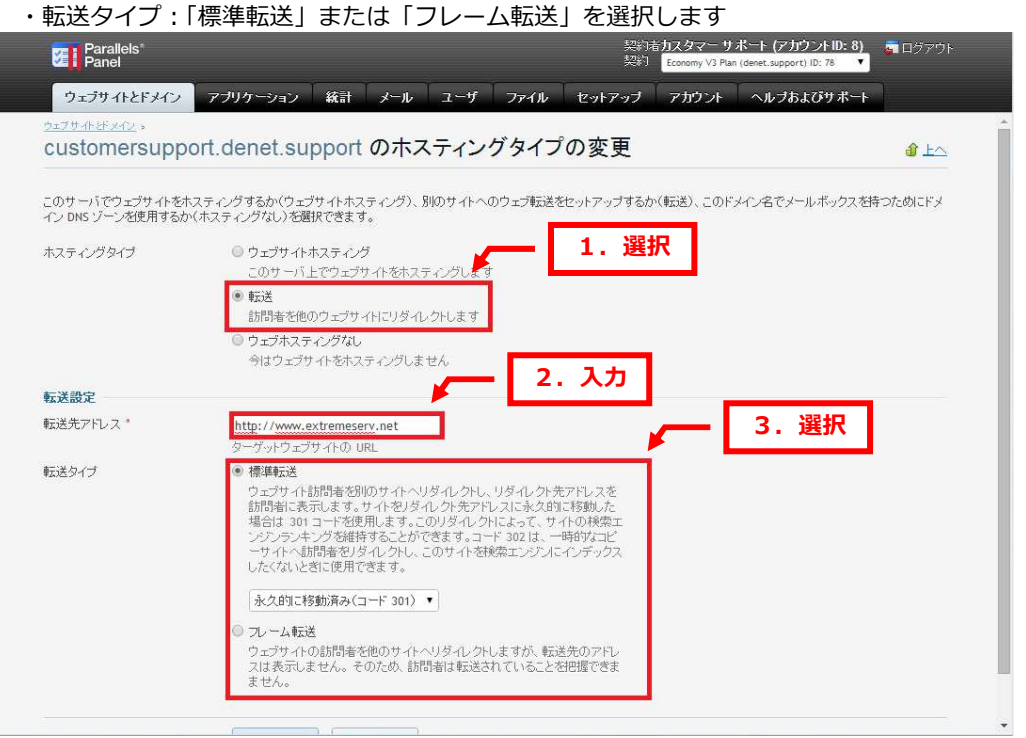

#### 4.

#### 「OK」をクリックします。

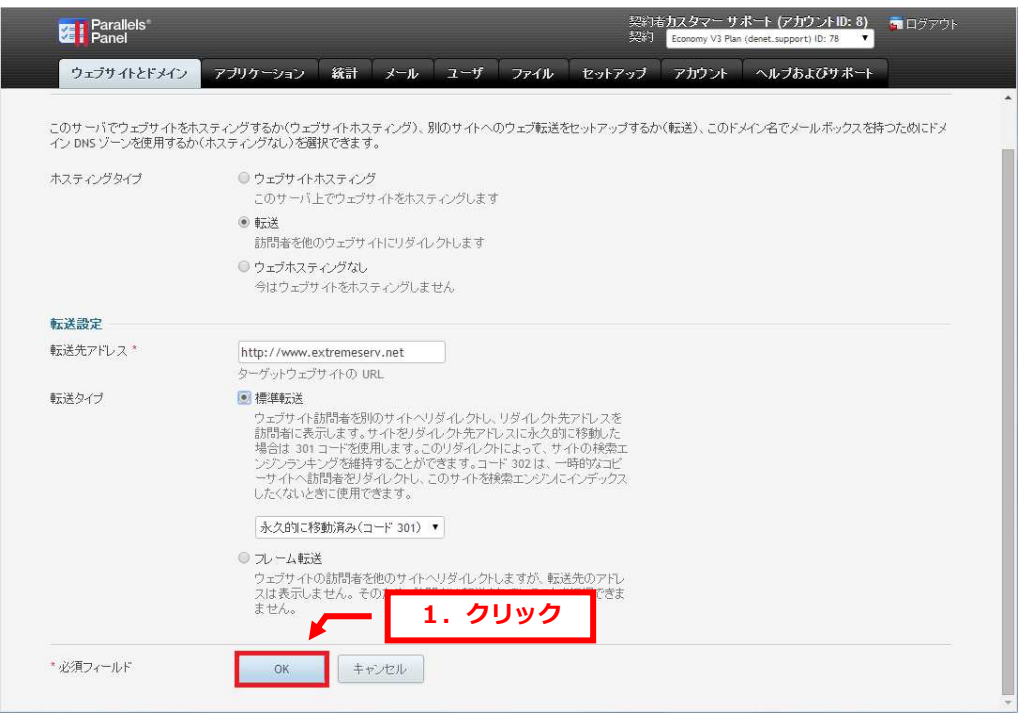

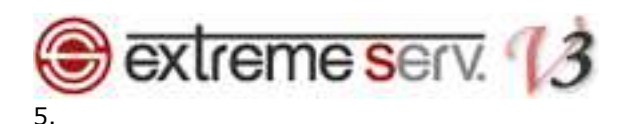

「ウェブサイトのホスティングタイプを変更しますか?」が表示されましたら、「Yes」をクリックします。 ※この操作を⾏いますと、サブドメインの Web 領域にアップされていたデータはすべて削除されます。 この操作の前に必ずバックアップをお取りください。

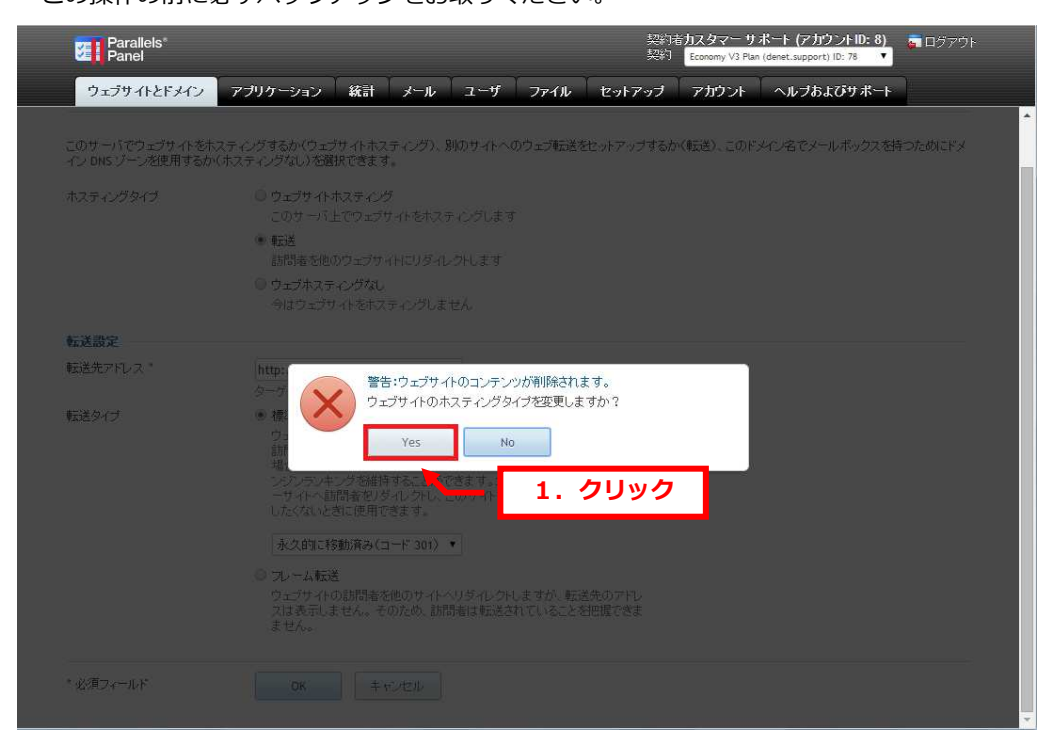

6.

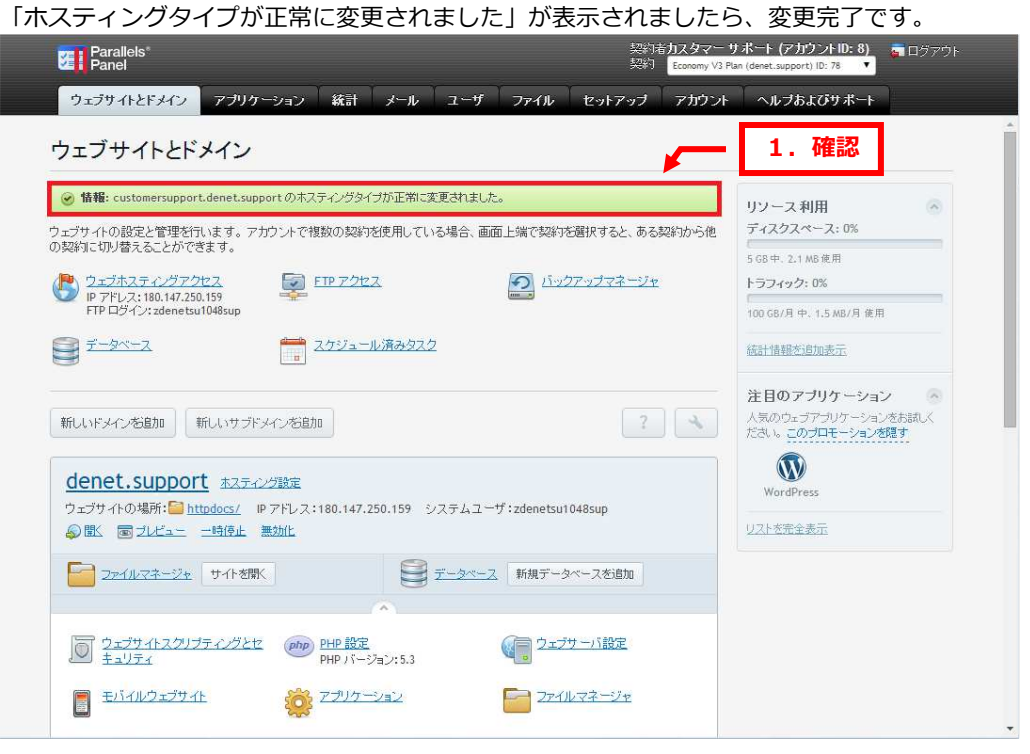

**B** extreme serv. 13 第5章 サブドメイン用の FTP アカウントを作成する

1.

ウェブサイトとドメインで「FTP アクセス」をクリックします。

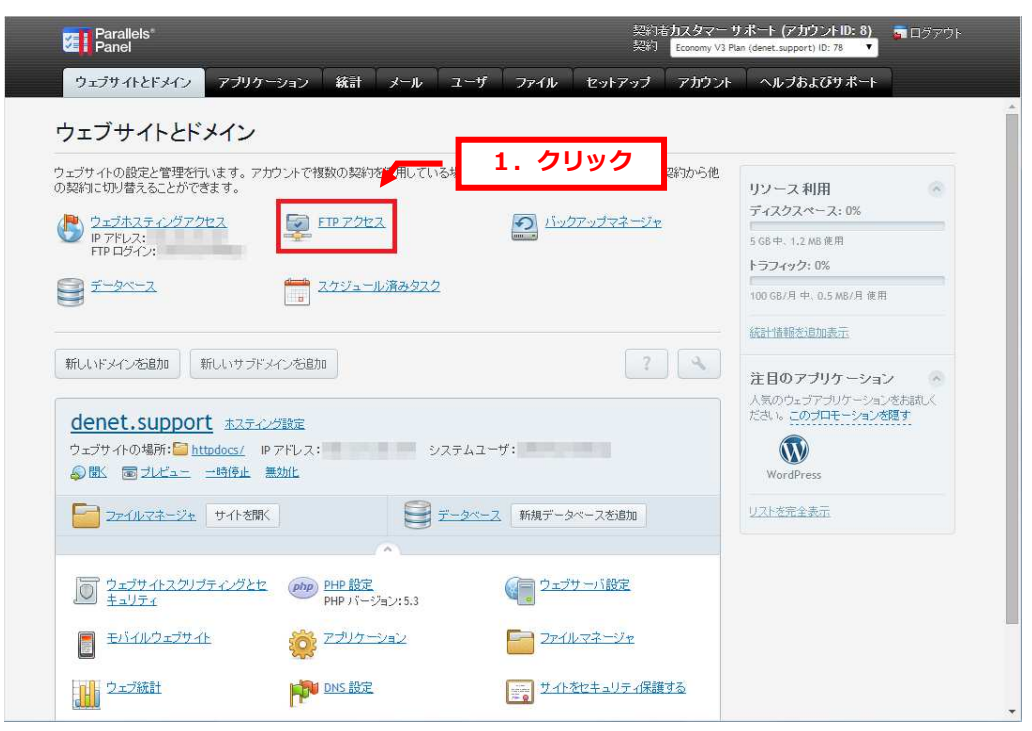

## 2.

「追加 FTP アカウントを作成する」をクリックします。

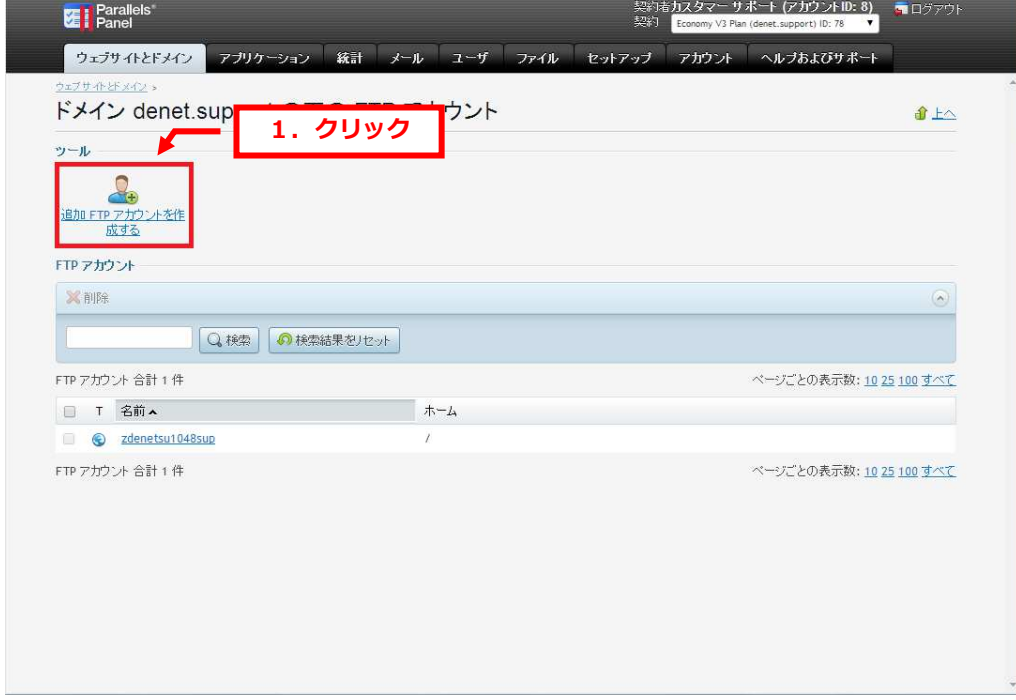

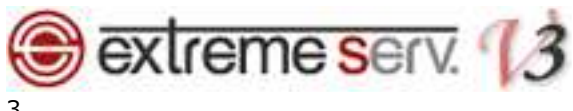

3.

#### 下記項目を⼊⼒後、「OK」をクリックします。

- ·FTP アカウント名: FTP アカウントを入力します
- ・ホームディレクトリ:データをアップするディレクトリを指定します
- •新しいパスワード:パスワードを入力します
- ·FTP パスワードの確認: パスワードをもう 1 度入力します

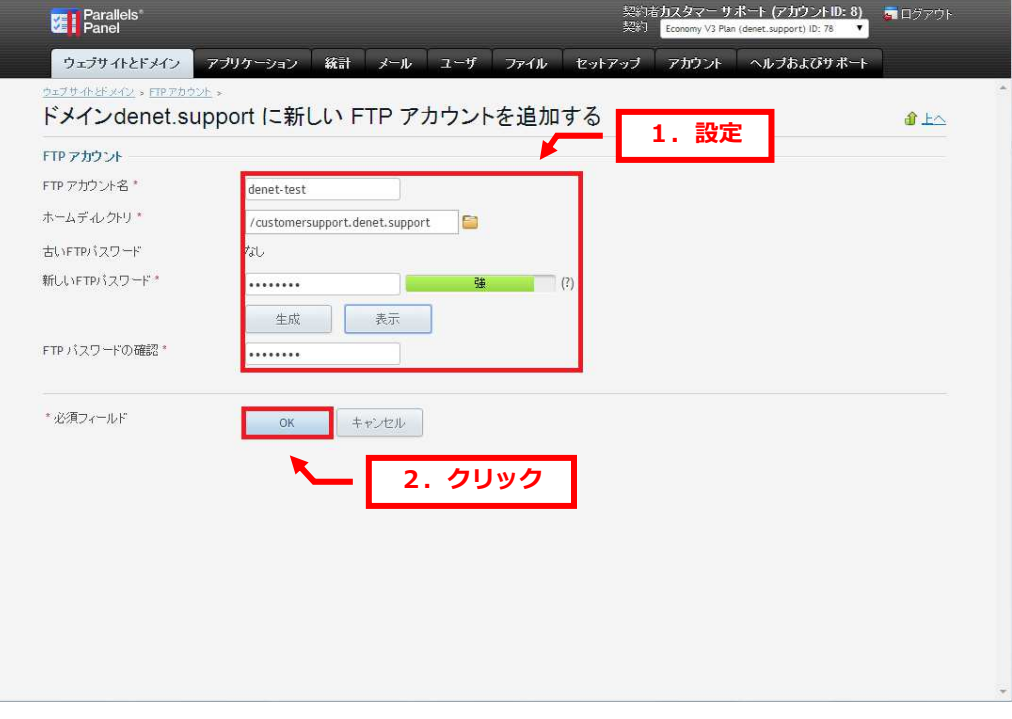

#### 4.

#### アカウントが追加されましたら、設定完了です。

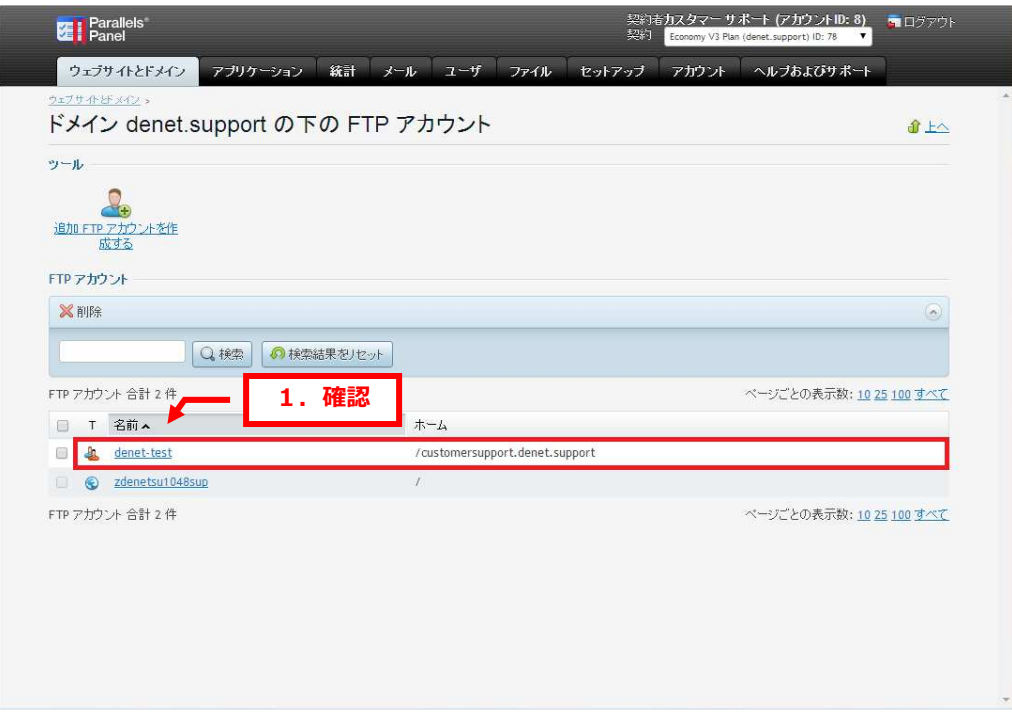

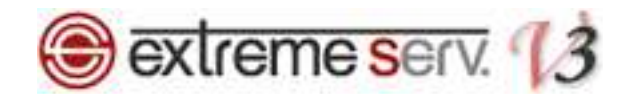

#### ご注意

- 本書の内容の一部または全部の無断転載を禁じます。
- 本書の内容は予告無く変更することがあります。
- 本書内で使用している画面キャプチャーはお客様の環境によって異なる場合があります。
- 「extremeserv.」のロゴおよび名称は株式会社ディーネットの商標です。
- その他の商品名、会社名は各社の商標または登録商標です。

2014年4月 第1版発行 編集著作 株式会社ディーネット

〔お問い合わせ先〕 株式会社ディーネット 〒541-0041 ⼤阪府⼤阪市中央区北浜 2-6-11 北浜エクセルビル 5F フリーダイヤル:0120-3889-80(受付時間:平日 9:00〜18:00) ※土日祝除く FAX:0120-3889-40 URL:http://extremeserv.net/

e-mail:info@denet.co.jp